- 1. Go to the webpage: https://www.uhk.cz/en/university-of-hradec-kralove/about/central-departments/university-library/online-catalog
- 2. Click on "SAGE Journals" from offer:

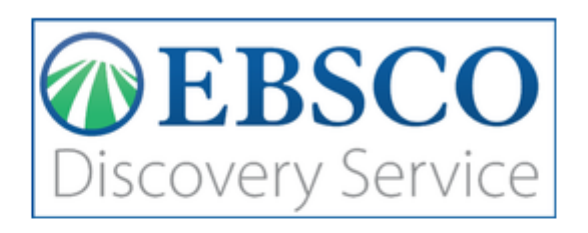

## Scientific databases

- » Web of Science
- » Scopus
- » EBSCO SCI-INFO
- » ProQuest STMFull
- » ACM
- » Literature Online

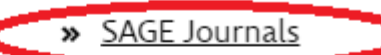

- » JSTOR
- » ScienceDirect
- » Springer

## E-sources

- > Gale Virtual Reference Library
- >> Taylor & Francis
- >> Collection of CZ laws access only in the Library and the Media

3. Click on "Univerzita" in upper right corner of the webpage:

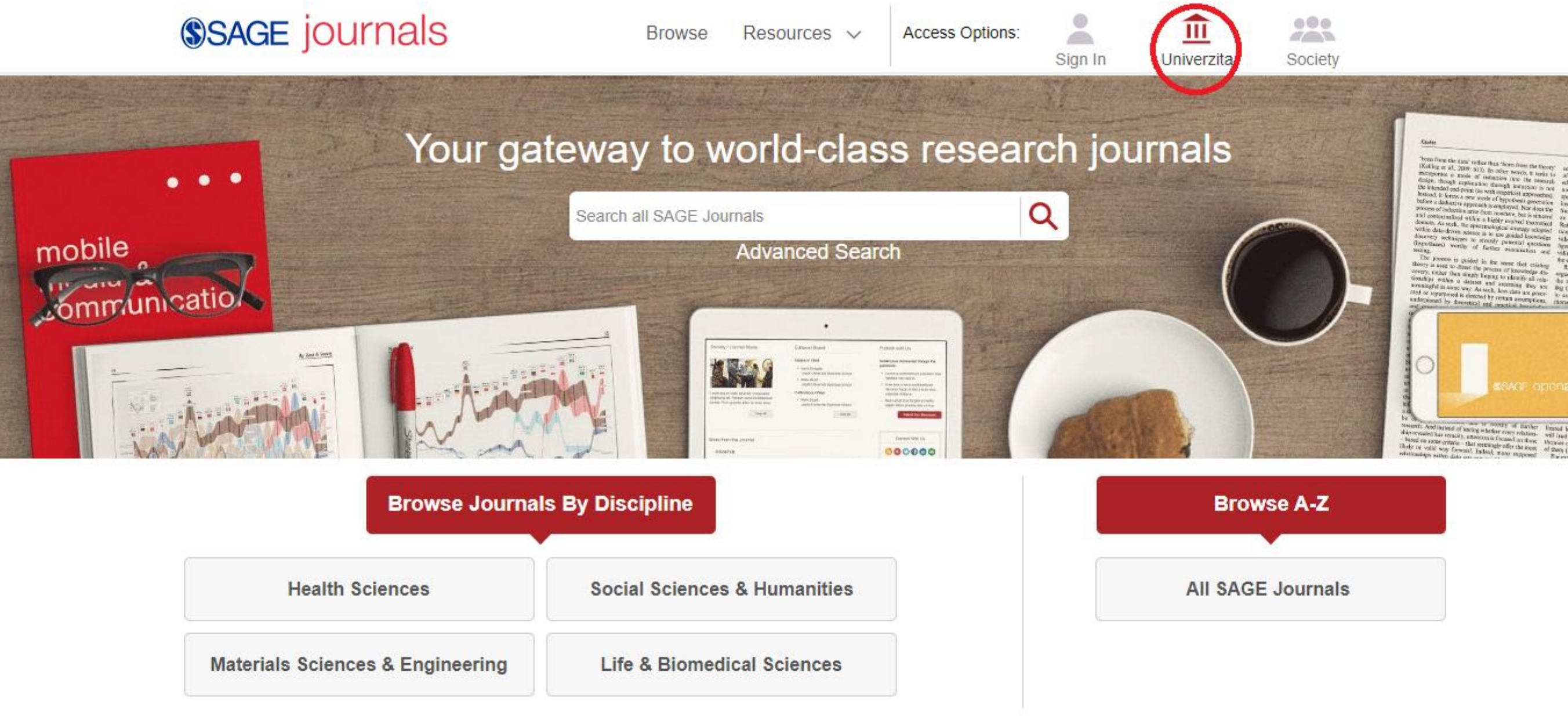

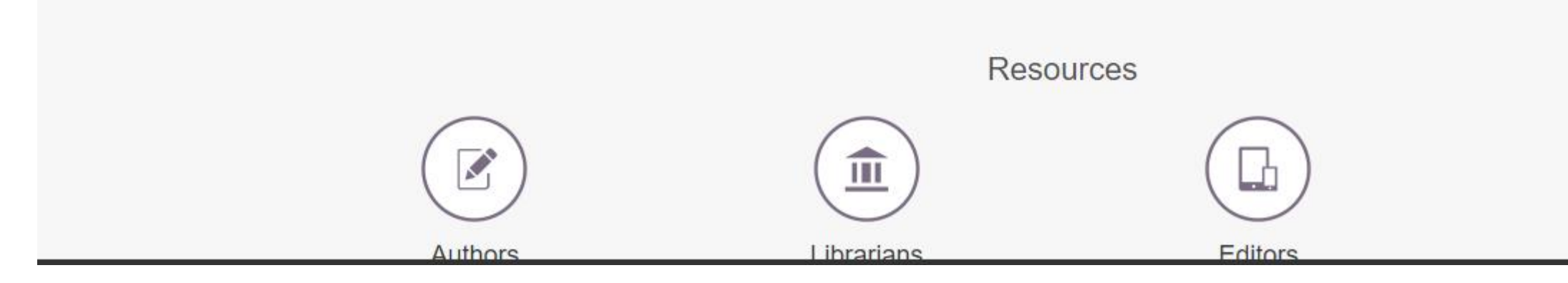

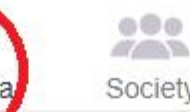

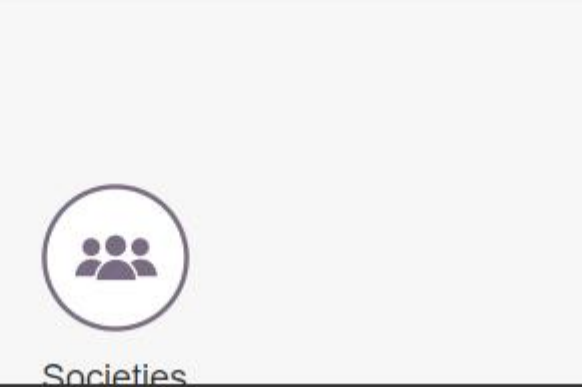

## 4. In the middle of the webpage (under the sign "Univerzita Hradec Kralove"), click on "Shibboleth"

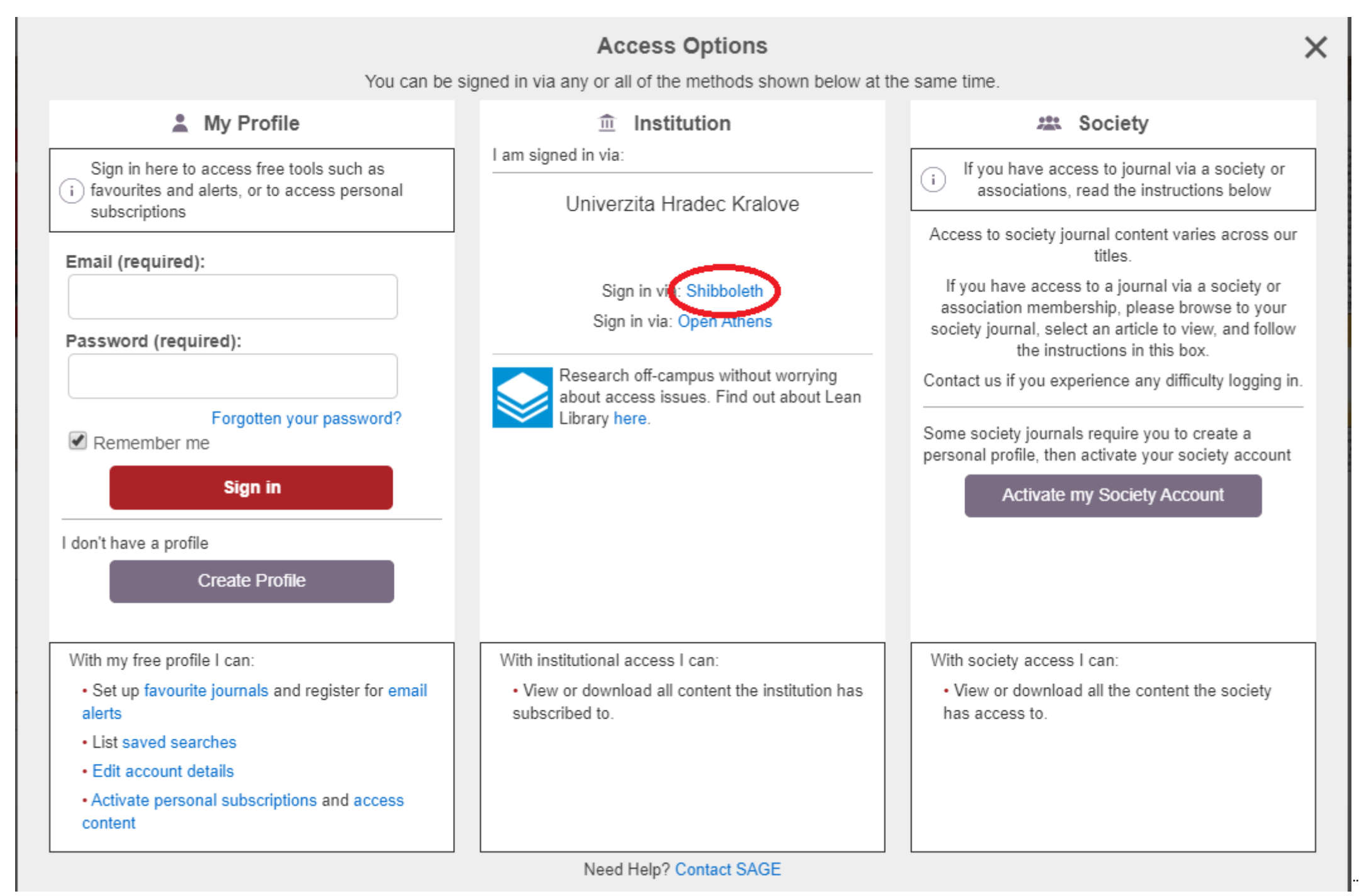

5. From the list "Geographic Region", select "Czech Republic – eduID.cz"

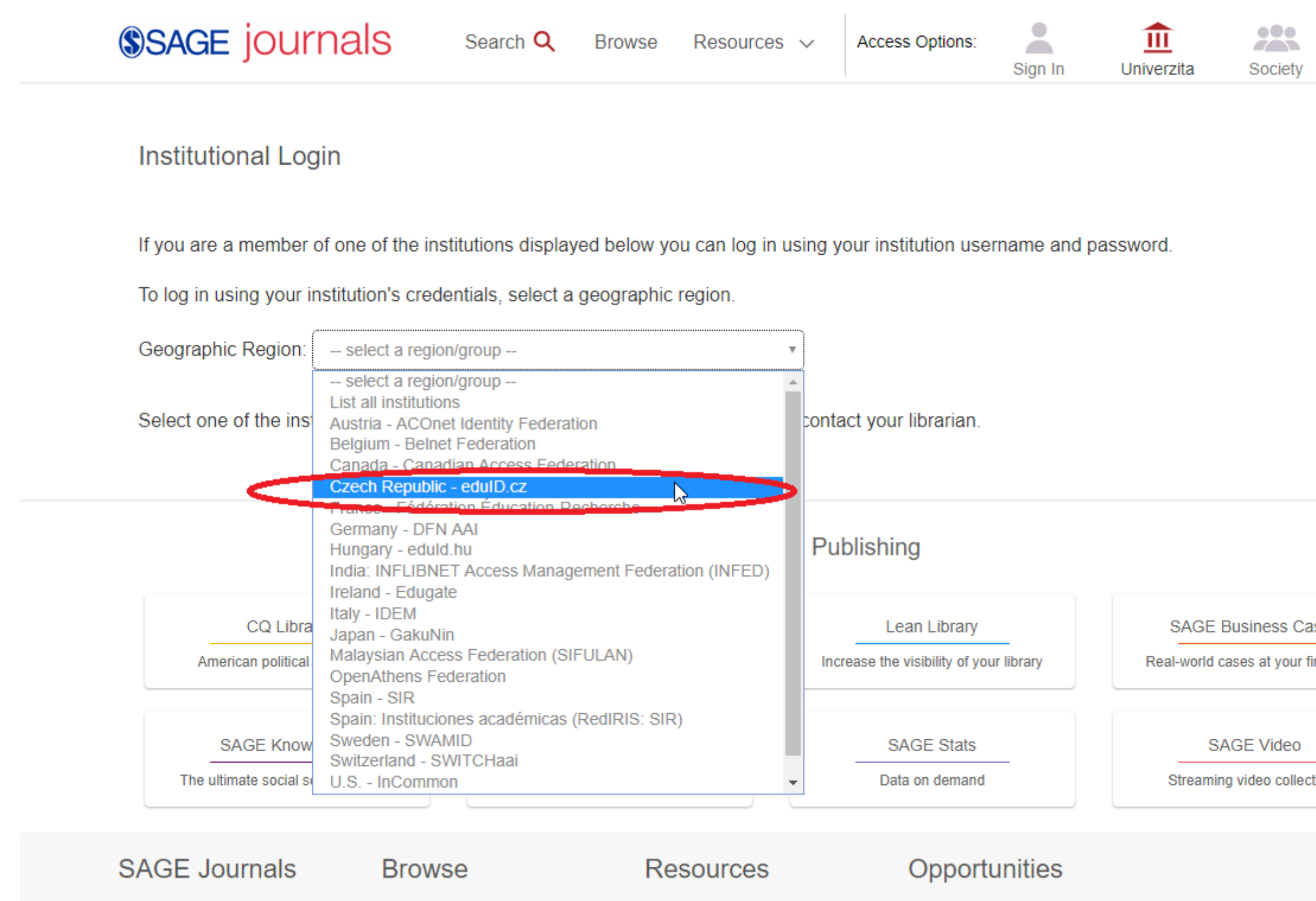

 $\mathcal{L}_{\mathcal{A}}$ 

 $\Delta\Delta\sim 10^4$ 

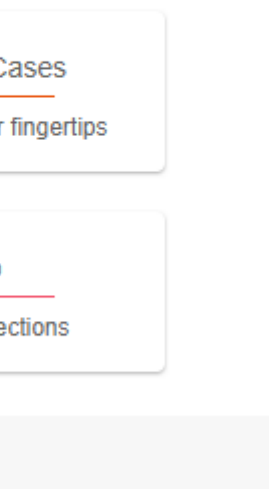

6. It should take you to the webpage below. In the second frame, please, select the option in the middle ("Opakovat dotaz, pokud se informace změní." – should be set automatically). Then click on "Potvrdit" below on the webpage.

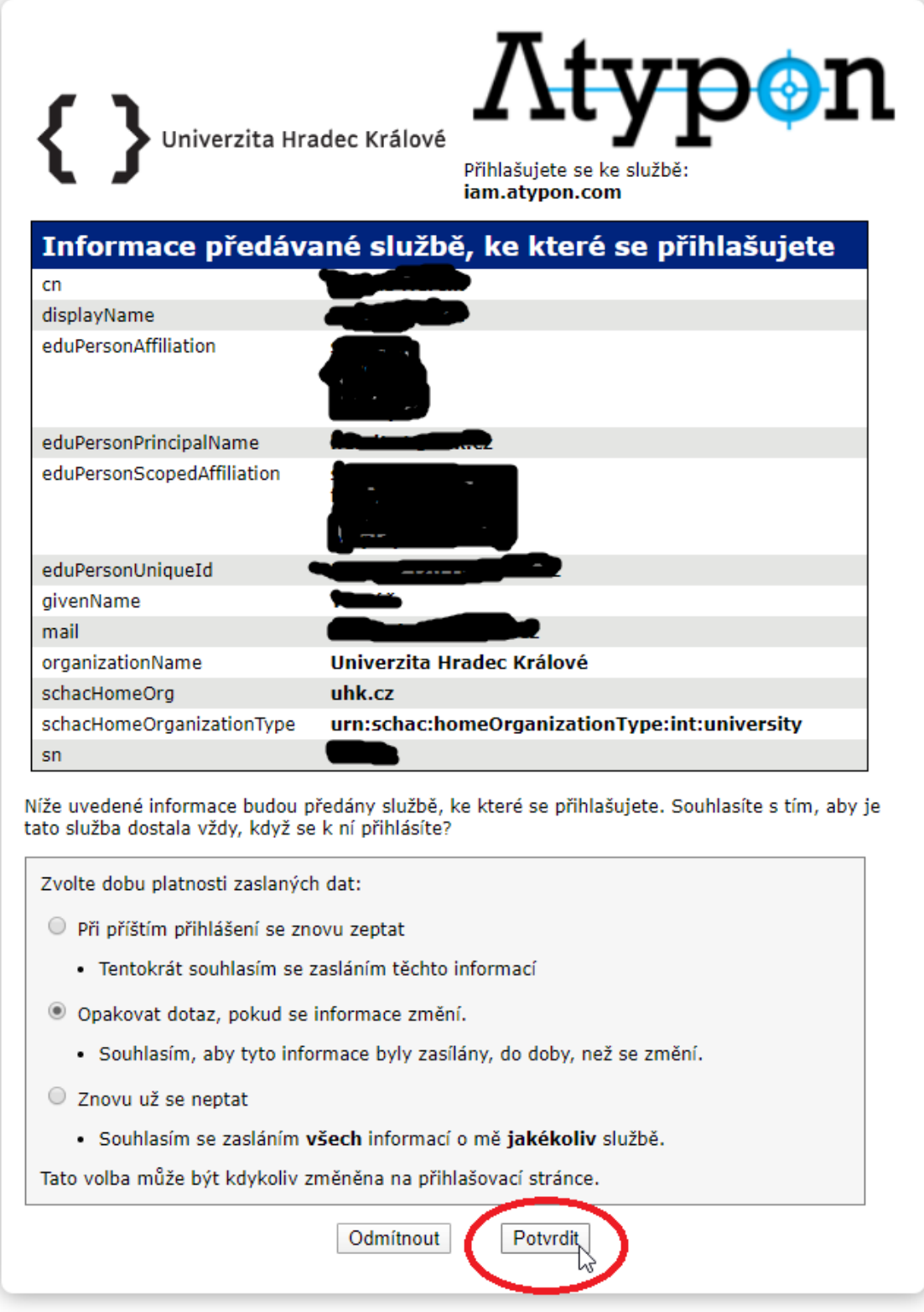

7. You should be logged in successfully. Now only confirm that you agree with the Privacy Policy and the Terms and Conditions.

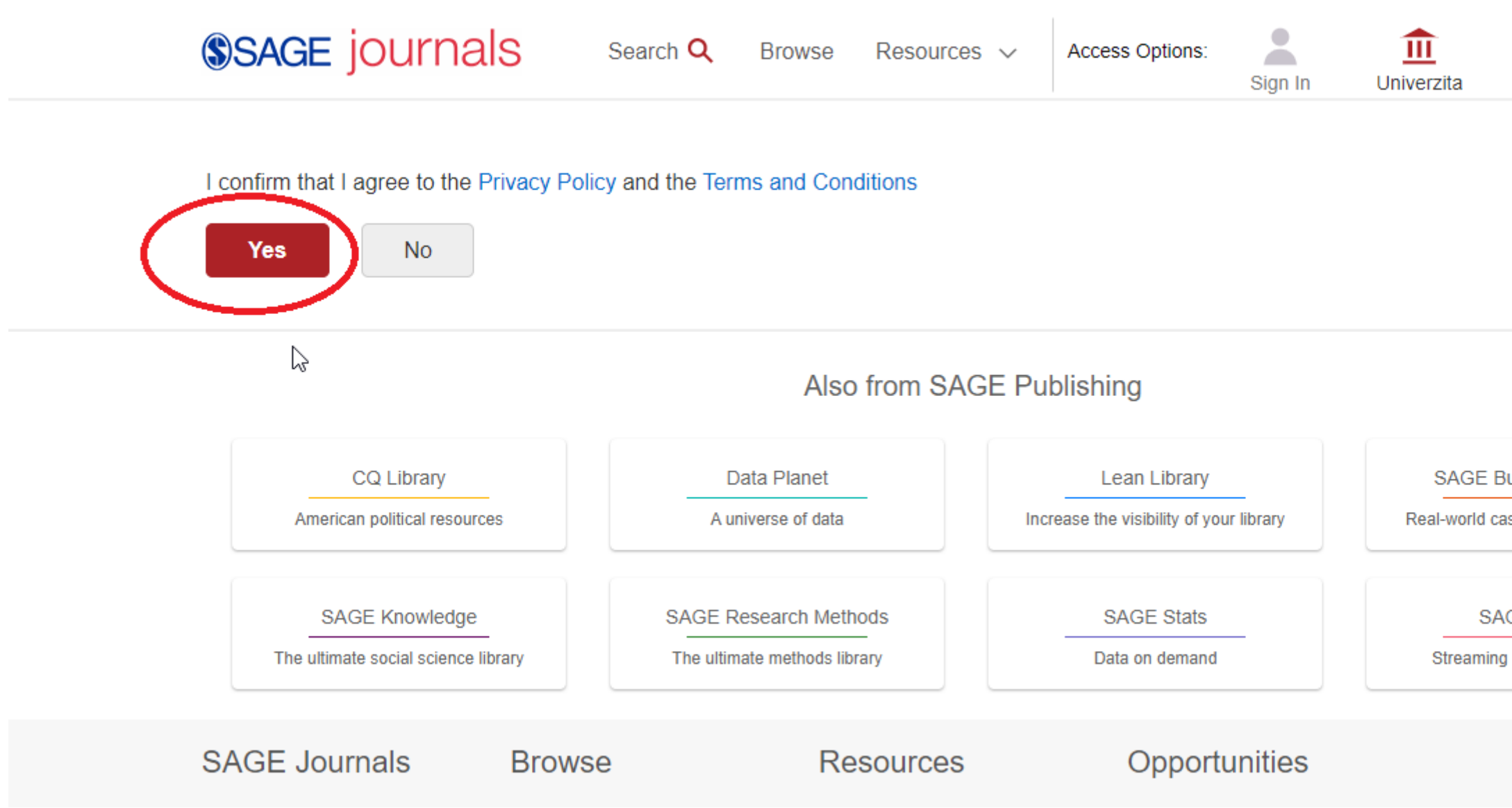

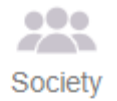

**SAGE Business Cases** 

Real-world cases at your fingertips

**SAGE Video** 

Streaming video collections